## **SQL Server 2012 Configuration Manager**

**Settings for SupplyLogic**

## **SQL Server 2012 Configuration Manager**

This is a tool that is installed with Microsoft SQL Server 2012 Express. Run this program to adjust the remote connection settings for the SQL database engine.

\_\_\_\_\_\_\_\_\_\_\_\_\_\_\_\_\_\_\_\_\_\_\_\_\_\_\_\_\_\_\_\_\_\_\_\_\_\_\_\_\_\_\_\_\_\_\_\_\_\_\_\_\_\_\_\_\_\_\_\_\_\_\_\_\_\_\_\_\_\_\_\_\_\_\_\_\_\_\_\_\_\_\_\_

- In the Windows 8 search box (hover mouse in upper right corner of screen) type "SQL" to bring up the SQL programs installed. Right-click on the SQL Server Configuration Manager and select "Run as Administrator".
- Highlight the **SQL Server Services** entry in the panel on the left. Verify that the **SQL Server (SupplyLogic)** and the **SQL Server Browser** have the following settings:
	- o State: Running
	- o Start Mode: Automatic

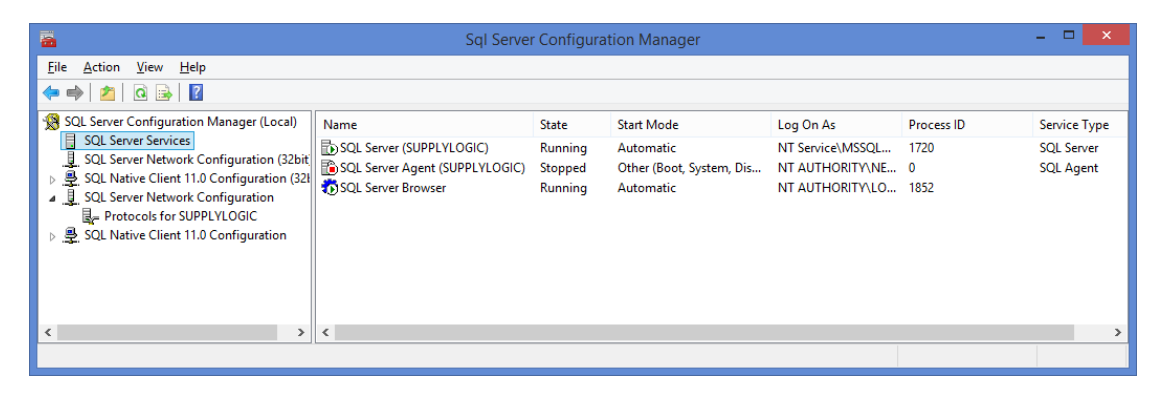

- Highlight the **SQL Server Network Configuration** entry in the panel on the left.
	- o Highlight the **Protocols for SUPPLYLOGIC**
	- o Enable **Shared Memory, Named Pipes and TCP/IP**
	- $\circ$  You will get a message saying the services need to be stopped and restarted for the settings to take effect. This will be done later.

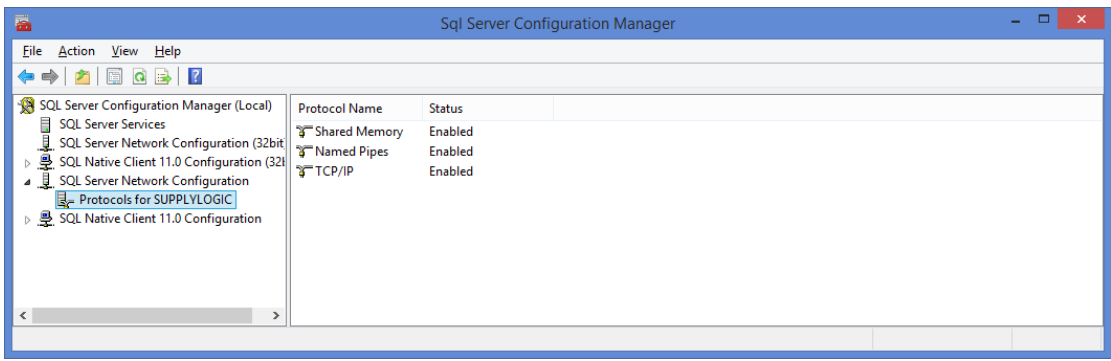

## **SQL Server 2012 Configuration Manager**

## **Settings for SupplyLogic**

 Highlight the **TCP/IP** protocol, **Right-click** it and select **Properties.** Verify the following on the Protocol tab:

\_\_\_\_\_\_\_\_\_\_\_\_\_\_\_\_\_\_\_\_\_\_\_\_\_\_\_\_\_\_\_\_\_\_\_\_\_\_\_\_\_\_\_\_\_\_\_\_\_\_\_\_\_\_\_\_\_\_\_\_\_\_\_\_\_\_\_\_\_\_\_\_\_\_\_\_\_\_\_\_\_\_\_\_

- o Enabled Yes
- o Keep Alive 30000
- o Listen All Yes
- Click on the IP Address tab and make the following changes:
	- o IPAll
		- **TCP Dynamic Port** blank (clear out)
		- TCP Port 1433
			-
	- o IP1-IP? Verify the following

- Active Yes ■ Enabled No
	-
- **IP Address DON'T CHANGE** 
	- TCP Dynamic Port blank (clear out)

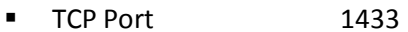

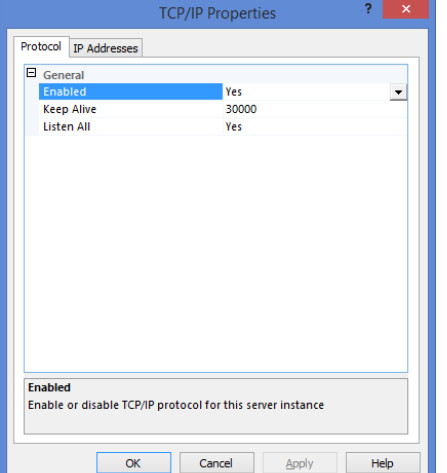

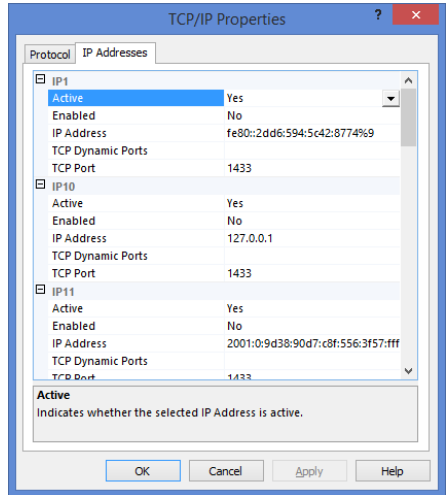

- Click Apply and OK to get back to the main screen.
- Highlight the **SQL Server Services** entry in the panel on the left. Stop and Start the **SQL Server Services** and the **SQL Browser Service** by doing the following:
	- o Highlight the **SQL Server (SupplyLogic)** entry.
	- o Right-click and select **Stop** (wait for it to stop).
	- o Right-click and select **Start** (wait for it to start).
	- o Do the same for the **SQL Browser Service**.